## How to Upload a Video on YouTube

## Create an account on YouTube

To sign in to YouTube, you'll need to create a <u>Google Account</u>. With a Google Account, you can access many YouTube features, including Like, Subscribe, Watch Later, and Watch History. Below are instructions how to create an account on a computer. For Android and Apple devices, please visit youtube.com and click on the three vertical dots found in the upper right corner for help (shown below with three dots highlighted).

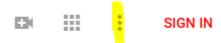

- 1. Go to youtube.com.
- 2. In the top right, click Sign in.
- 3. Click More options > Create Account.

Once you've signed in to YouTube with your Google account, you can <u>create a YouTube channel</u> on your account. With a YouTube channel, you can upload videos, leave comments, and create playlists.

## **Upload video**

You can upload videos to YouTube in a few easy steps. Use the instructions below to upload your videos from a computer.

- 1. Sign in to YouTube.
- Click on Upload <sup>1</sup> at the top of the page.
- 3. Before you start uploading the video, you can choose the video privacy settings.
- 4. Select the video you'd like to upload from your computer. You can also import a video from Google Photos.
- 5. As the video is uploading, you can edit both the basic information and the advanced settings of the video and decide if you want to notify subscribers (if you uncheck this option, no communication will be shared with your subscribers). You can have a title with up to 100 characters and a description up to 5,000 characters.
- 6. Click **Publish** to finish uploading a public video to YouTube. <u>If you set the video privacy setting to Private or Unlisted, just click **Done** to finish the upload or click **Share** to privately share your video.</u>
- 7. If you haven't clicked **Publish**, your video won't be viewable by other people. You can always publish your video at a later time in your Video Manager.

Once the upload is completed YouTube will send you an email to notify you that your video is done uploading and processing.

Last step: Forward the email you receive to <a href="mailto:Kimberly.nelson@sdaho.org">Kimberly.nelson@sdaho.org</a> notifying her of your video audition.